# **Guide to Electronic Submission**

Whether you are pursuing National Board Certification or Maintenance of Certification (MOC) you will upload your material for evaluation directly through your National Board account. This document will provide step-by-step instructions for uploading and submitting your material. Visit our <u>ePortfolio Submission page</u> for additional resources to help you format, organize, and submit your material.

## **Formatting your Material**

All written material must be submitted as **PDFs** and videos must be submitted as **MP4 files**. Each file has a **500MB** size limit. Visit our <u>ePortfolio Submission page</u> for access to resources which will help you convert your material to the appropriate file type and size. Refer to the *Submission at a Glance* chart located in your <u>component instructions</u> to ensure your material is organized correctly for submission.

# **File Naming Conventions**

There is no required naming convention for the files you will upload. When naming your files, consider using a naming convention that will help you easily identify and organize the various parts of your entry. File names should consist of alphanumeric characters only; please do not use special characters such as !, @, #, and do **not** use your name in your file name.

## **Uploading and Submitting your Material**

- 1. Log into your National Board account.
- 2. Click the Complete your ePortfolio Submission button on your candidate dashboard to get started.

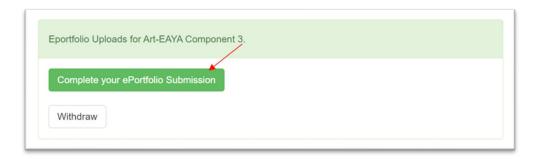

- 3. Confirm the evidence you are submitting matches the student age range and content area for the component you purchased. Otherwise, your component will not be scorable (see the <u>General Portfolio Instructions</u> and <u>Choosing the Right Certificate</u> for more information).
- 4. Click Choose files to begin uploading your electronic file for each part. You will be prompted to upload your electronic file. Note: If you have multiple files for a part, you will need to combine your documents for submission. Only PDF and MP4 files will be accepted.

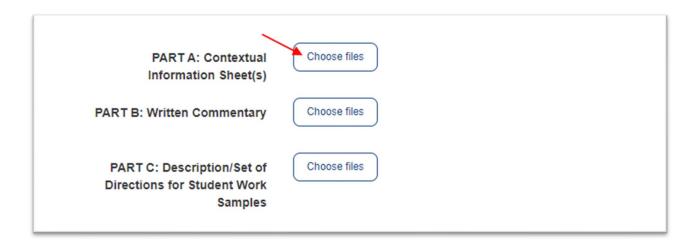

5. Once your file is uploaded, click the document link to review your evidence file, paying close attention to file names to avoid accidentally uploading duplicate files Click the red "x" if you need to delete a file. You must verify the accuracy, completeness, and playability of your material prior to submission. Note: Depending on the software used to create your material, specifically videos, your files may only open/play on the device on which it was created. Please open/play your files on multiple devices before submitting (video files must contain audio and video).

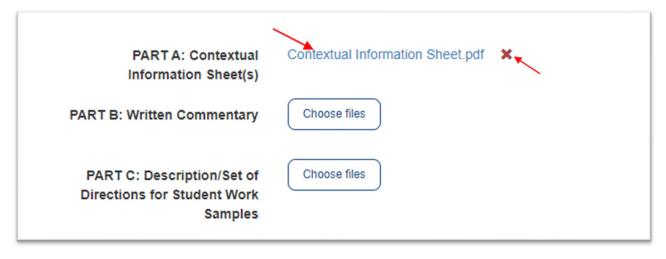

6. Check the box labeled *I am ready to submit my portfolio for scoring...* when your evidence file for all parts have been uploaded and reviewed.

# Ready to Submit Portfolio

The National Board will NOT audit or inventory the contents of your submission. You must verify the accuracy, completeness, and playability of your material prior to submission. Once submitted, all material becomes the property of the National Board. Candidates are responsible for retaining copies of their material.

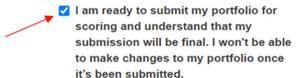

7. Click Submit Final Portfolio to submit your work. Once your work has been submitted for evaluation, your submission is final. You will not be able to view or make changes to your files. Note: If you leave files in the system and do not click the submit button, they will automatically be submitted for you at the close of the submission window.

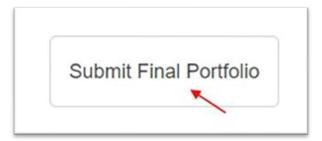

8. When your submission is complete, you will see confirmation of the submission on your candidate dashboard; use your browser's print function to print a copy for your records.

School Counseling-ECYA Component 2

Congratulations! You have submitted your portfolio for scoring. Your portfolio is now final and cannot be changed. Scoring will take place over the next several months. You will be notified via email about when and how to check your scores.

# **Reviewing your Submission**

After submission, you will have read-only access to your uploaded files and will be able to view and download the material you submitted for scoring, until score release (December 6, 2025). To view the material for the component you submitted, click *Portfolio* underneath the component header.

### **ELA-EA MOC**

Congratulations! You have submitted your portfolio for scoring. Your portfolio is now final and cannot be changed. Scoring will take place over the next several months. You will be notified via email about when and how to check your scores.

If you would like to review your submission, you may do it here: Portfolio

The deadline for withdrawal has passed.

### ePortfolio Submission Policies

The National Board will NOT audit or inventory the contents of your submission. You must verify the accuracy, completeness, and playability of your material prior to clicking the Submit button. Once submitted, all material becomes the property of the National Board. For this reason, you are encouraged to retain copies of your material.

If you identify an error after submitting a portfolio component, an exception processing service is available for a fee of \$250 per entry which will allow you to submit the correct material.

- This service will only be available for one week after the submission window closes (until May 24, 2025).
- Candidates seeking this exception will be required to attest their material was collected prior to the submission deadline (May 17, 2025).
- This exception service is only available to candidates with a May 17, 2025, submission deadline candidates who have been granted an extension to the submission deadline are not eligible for this service.

To request this service, log into your National Board <u>account</u>, select *My Journey* from the left-hand navigation menu, then select *ePortfolio Exception* from the *Services* tab.

Note: After the submission deadline, all purchased components will be submitted as is for scoring (including empty and incomplete entries).

For additional information, please contact Customer Support by phone at 1-800-22TEACH (83224), via <u>Live Chat</u>, or using the Customer Support <u>web form</u>.